## How to create an account

- 1. Access the management website by going to Newline Display Management Plus Portal.
- 2. Click Register.

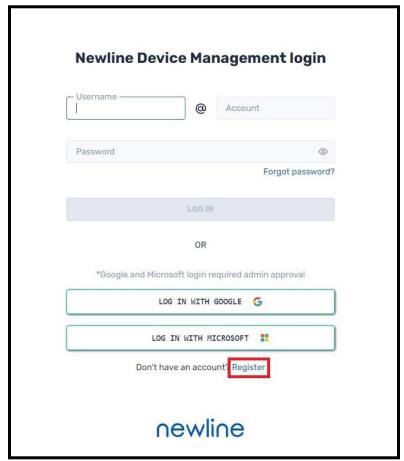

3. Create a username. The username will always begin with **admin@**. You can type anything after @, provided it's unique. For example, if your domain is abc, then your username will be admin@abc. It's common for the organization's domain name to be used and this would be a good choice.

4. Fill in the rest of the information. Example below.

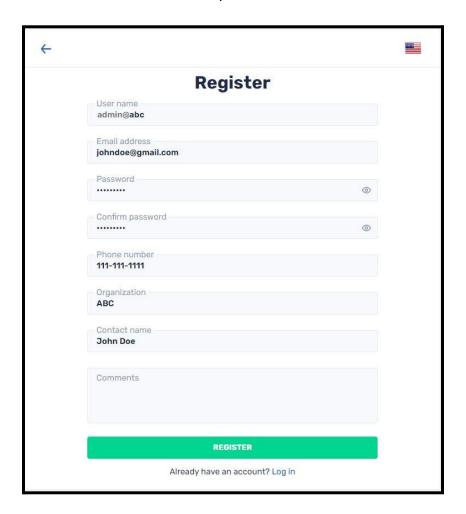

- 5. Click Register.
- 6. You will receive an email to confirm your account.

## How to add a panel to your account.

 On the panel, access the Newline Display Management + app. Depending on the model of the panel, this app can be found under the **Apps** (Q or Z Series) or **Gadgets** (RS/RS+/NT/X/VN Series) list.

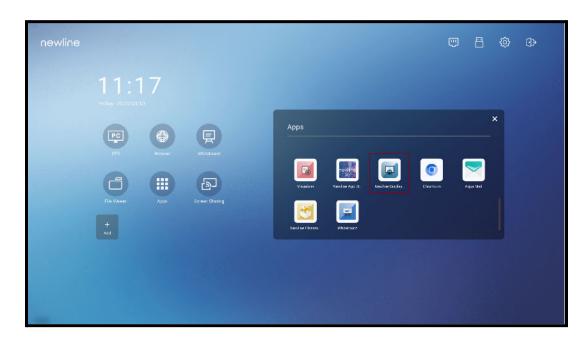

2. For basic setup, enter your account name. Accept the terms and click Enroll.

Steps 3 - 8 will explain the advanced setup option. If you wish to skip the advanced setup, please proceed to step 9.

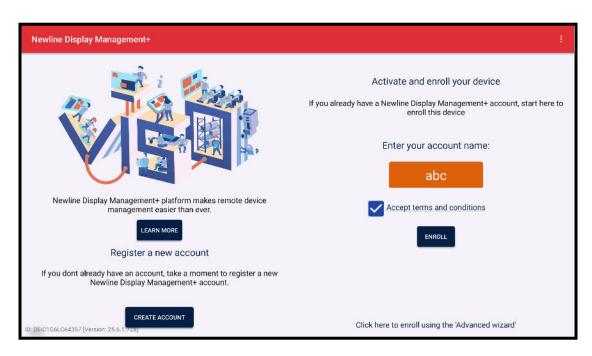

- 3. For Advanced setup, click *Click here to enroll using the 'Advanced wizard'*. Advanced setup will allow you to add a name, as well as tags to your account. It's not required here, as this can also be done on the web portal.
- 4. Under the Connection info, enter your account name and the name of the panel. **Leave** the MDM Server address as default which is <a href="https://newline.glbth.com">https://newline.glbth.com</a>.

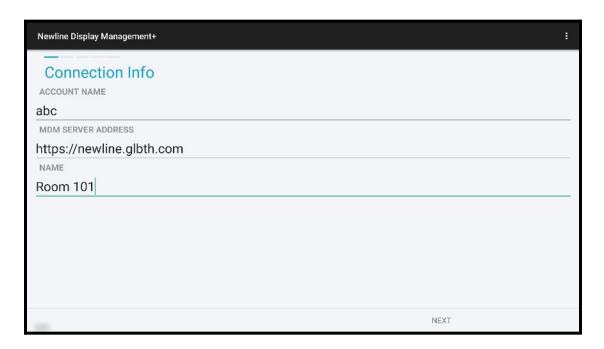

5. (Optional) If you'd like, add a tag and then click Next.

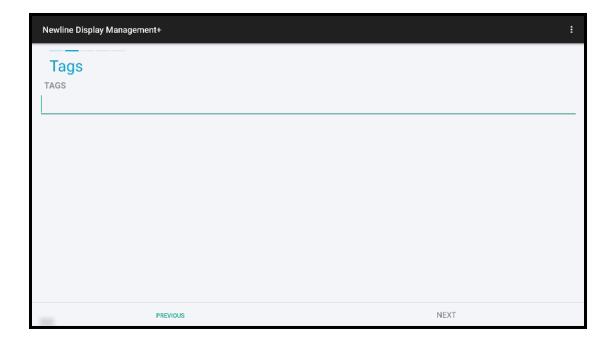

- 6. (*Optional*) Add a password to the app if you want to prevent unwanted changes. Click Next when you are done or if you do not want to add a password.
- 7. Accept the terms and conditions and then click Next.
- 8. Click Finish.

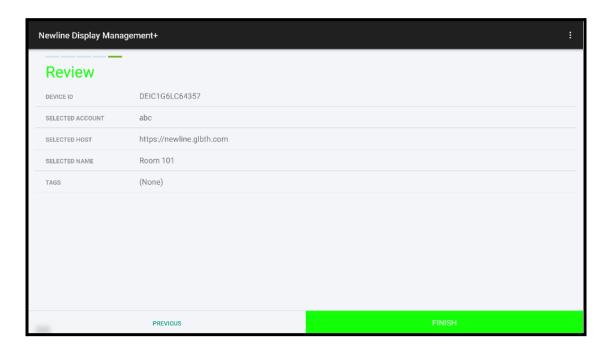

- 9. The panel has successfully connected to your account.
- 10. Log into your online portal and select the "Devices" tab. You will now see your display listed.